## NEAPOLIS Library Resources Center

Turnitin utility guide in a few steps

### STEP 1

Students can upload their work through moodle in their respective courses and see the rate of plagiarism through this action. The teachers in each course upload a link where students by clicking on, are able to submit the papers or diplomas. After students selecting the respective stud link, the following image is displayed, where they can click on "add submission" as shown below by the red arrow.

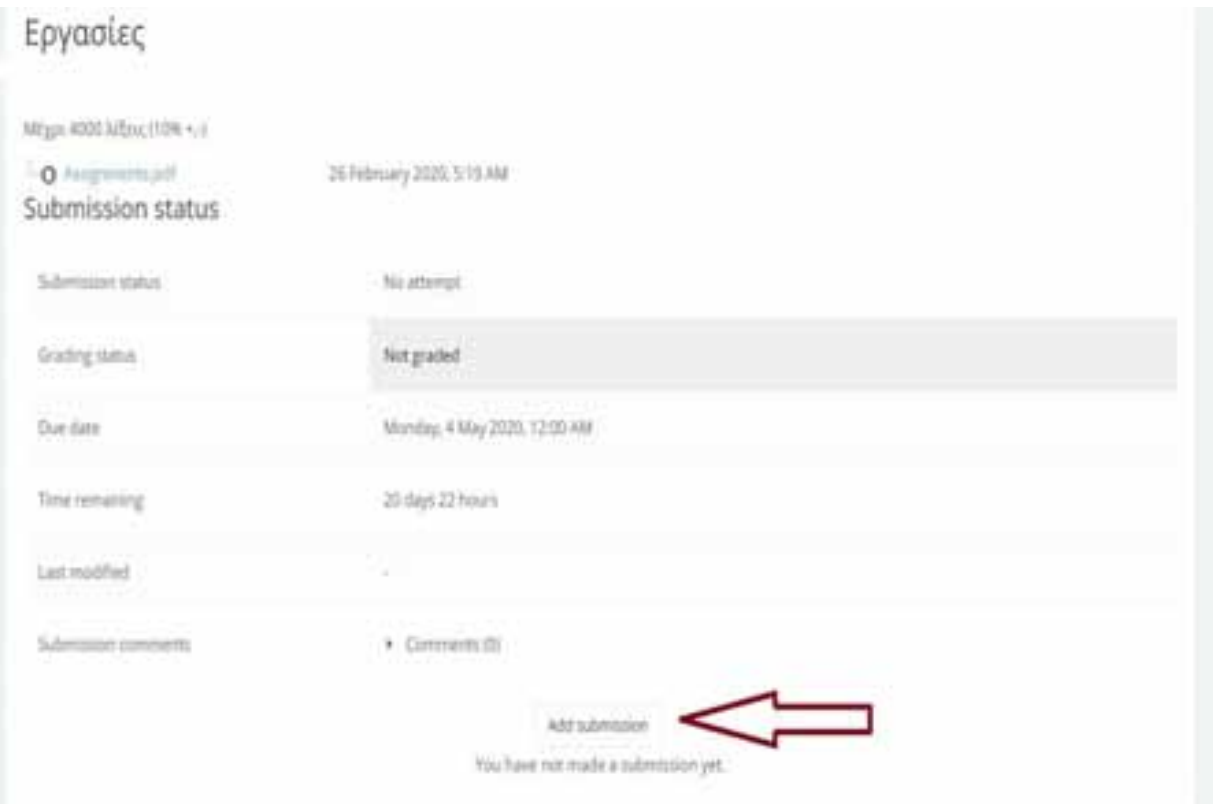

Students are provided the ability to upload their work in 2 ways:

Firstly you may upload your work from your desktop drag and drop it in the surface that looks marked with the red box.

Then select **"save changes"** as shown in the image below.

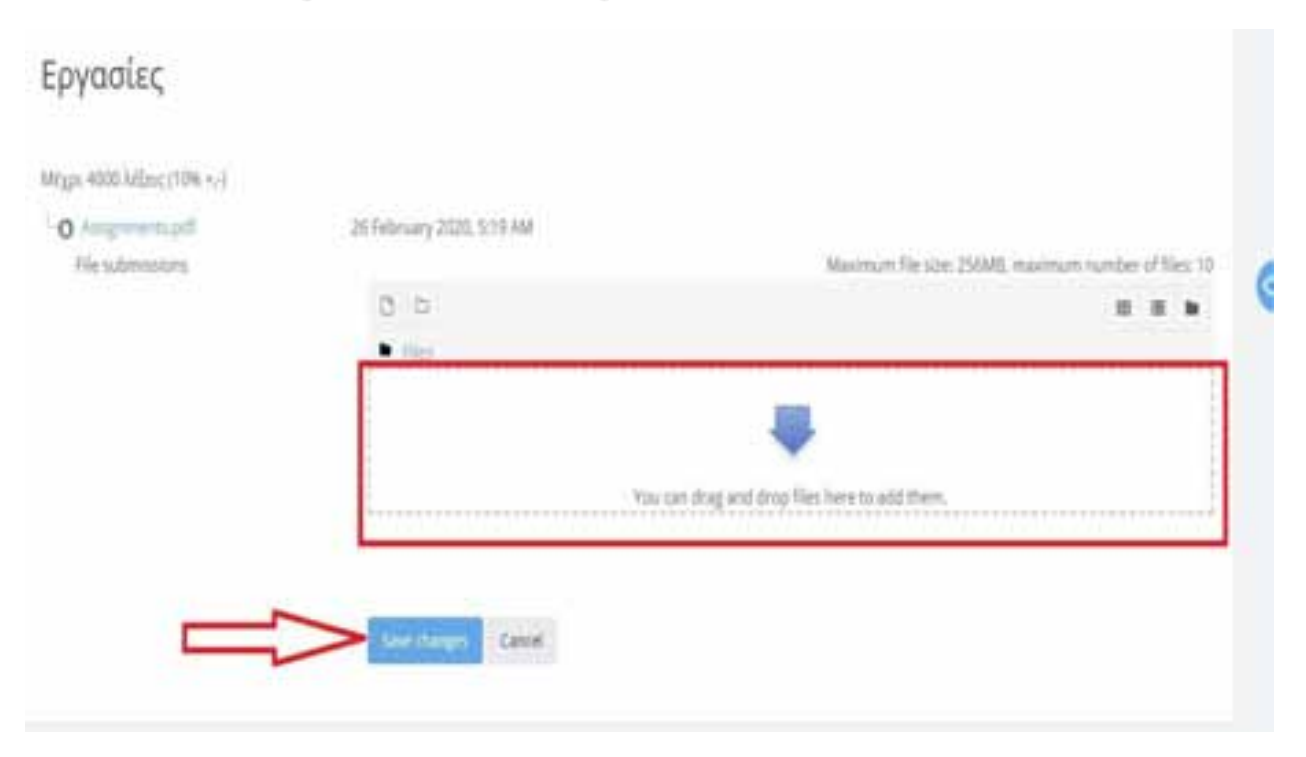

**2nd way:** you may upload your attached work either from your computer files or from a USB Stick respectively by selecting **click** first **on the icon** indicated by the red arrow in the first image.

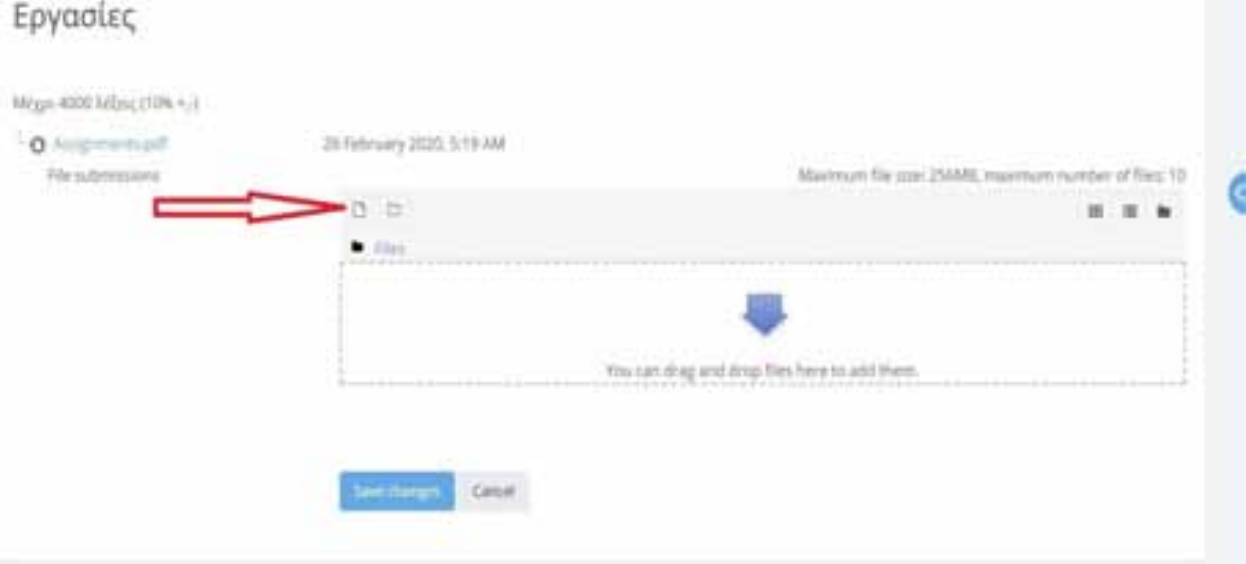

Then the next page will be displayed, where you first select "choose file" and then "upload this file" as shown in the image.

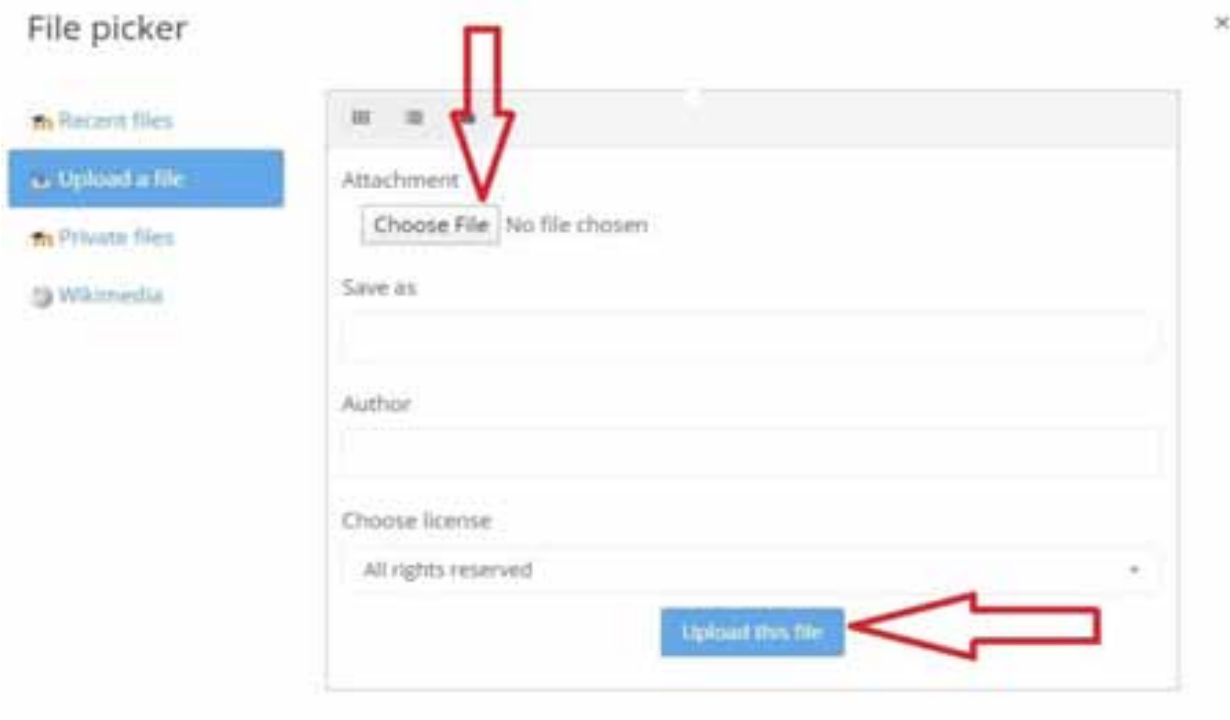

On this page you will find the file of your work **in the context** of the turnitin platform, its icon and its title, whether you have attached it or dragged it from computer files or from the desktop and select **"save changes".**

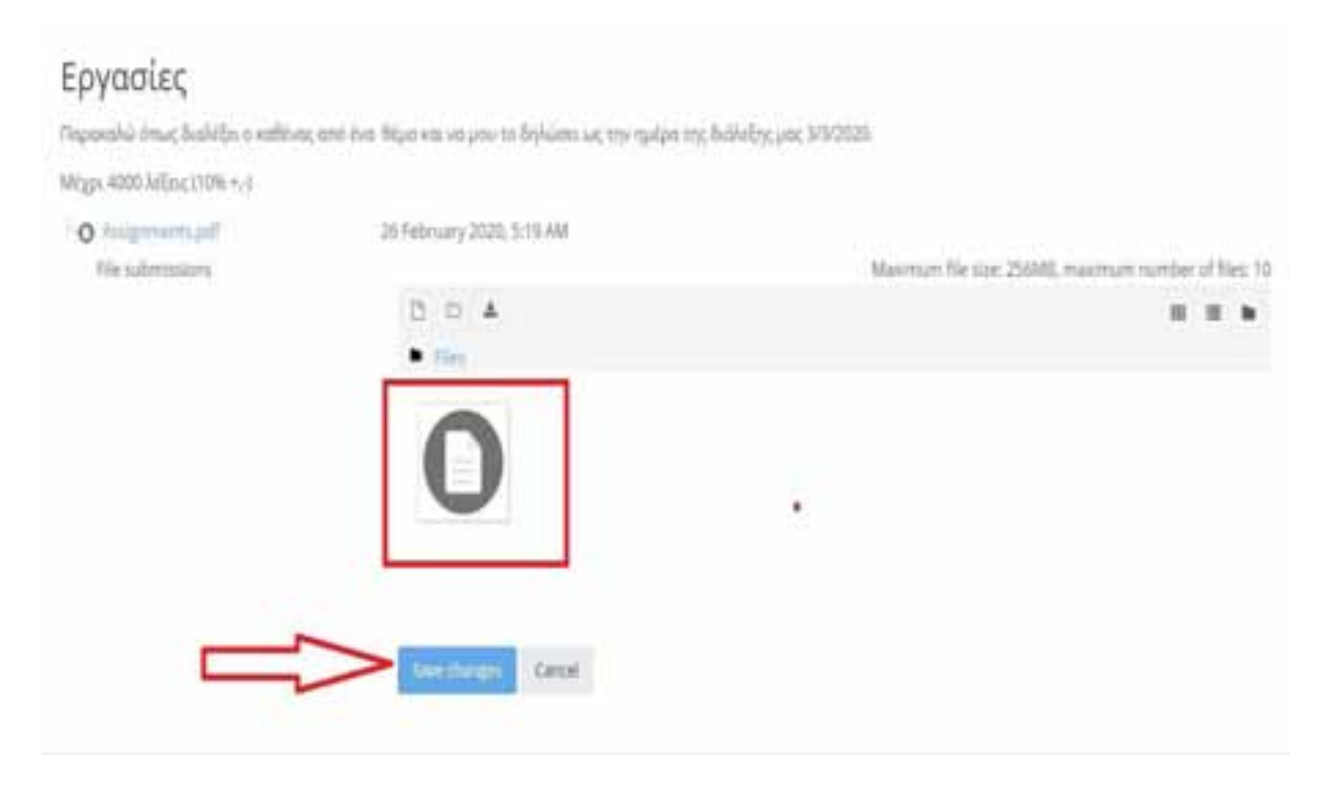

On this icon right below you can see the successful submission of work and **in editing status the turnitin "Queued"** which will change right after 25-30 minutes.

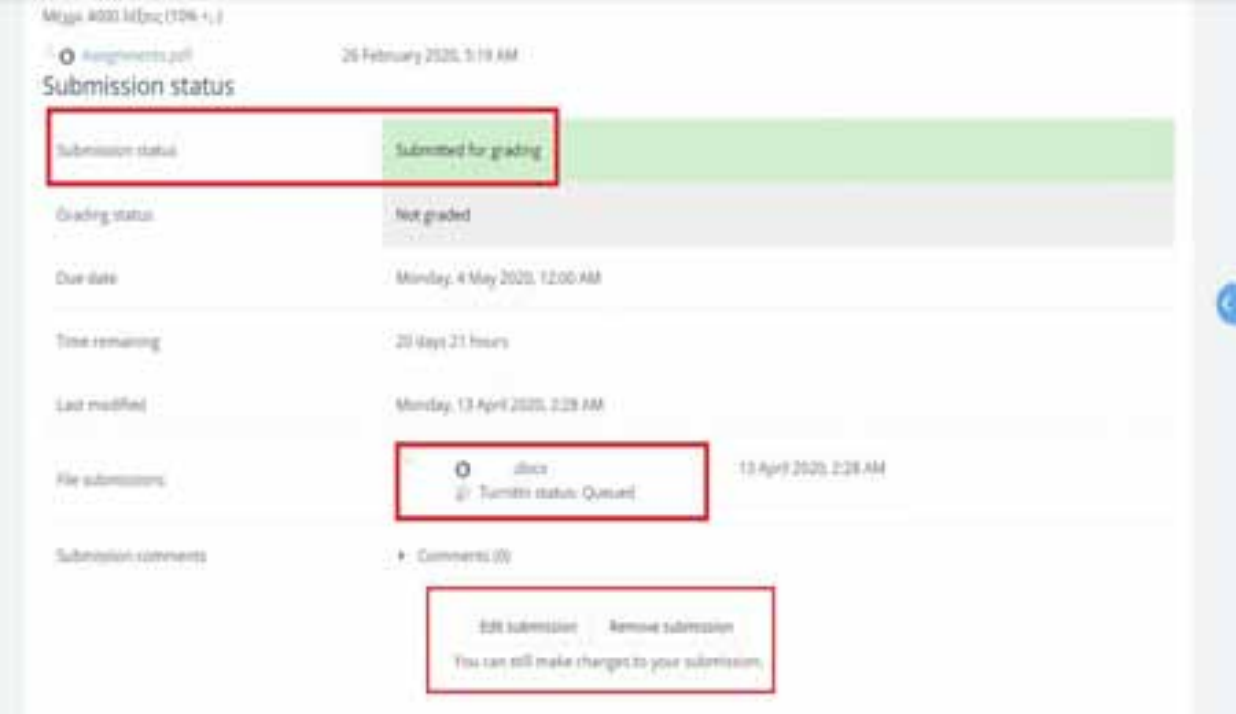

**This is the final page where we see the results of the procedure with the percentage of plagiarism.**

The turnitin icon no longer has the "status Queued" but we see the unique ID number that our submission has received and below we see the percentage of plagiarism.

The acceptable rate of plagiarism is up to 25%.

In case you exceed 25% you must select **"remove the submission"** as shown below and to the right and to proceed you will be asked to confirm deleting the submission and upload a work as it is described from the very beginning.

In case you just want to make **minor adjustments or corrections**, go to the bottom left and select **"submit edit"** and then **"save changes".**

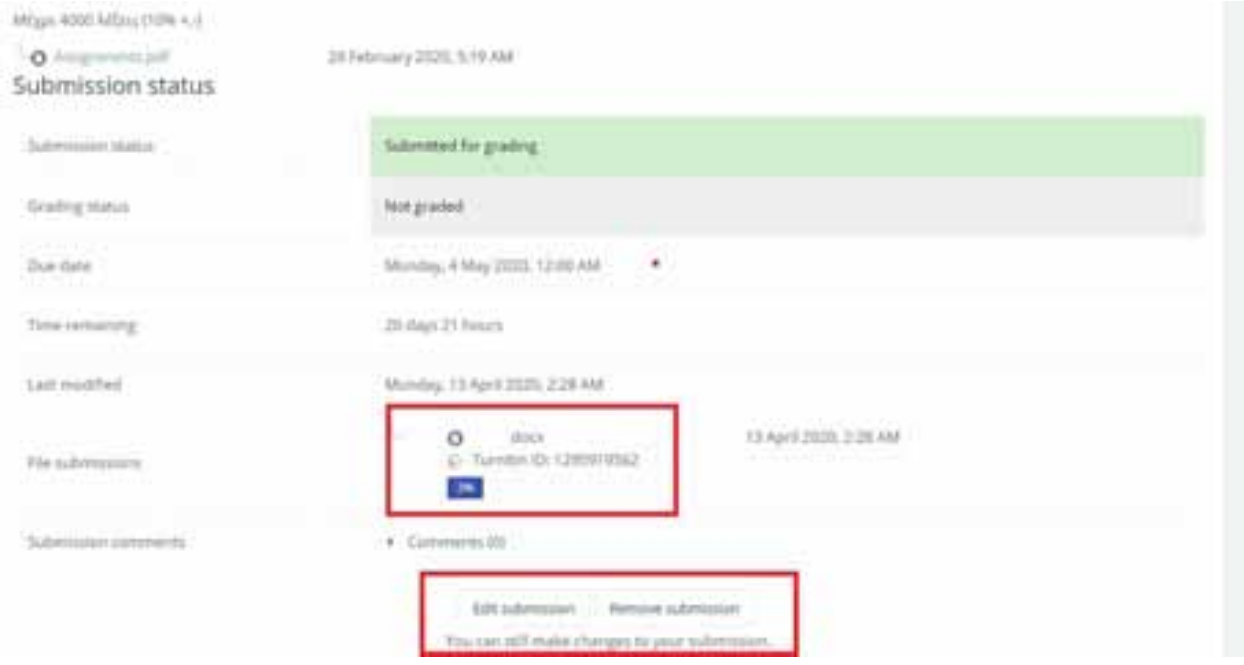

Important NOTE: if after 20-30 minutes of your initial submission you do not have a plagiarism result, you choose to Refresh, or click F5. If you still do not have any results, please contact the Library to arrange it.